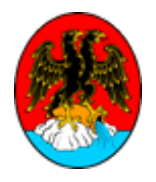

## **INFORMACIJSKI SERVIS GRADA RIJEKE**

**Upute za korištenje** 

Grad Rijeka Zavod za informatičku djelatnost Služba za eUpravu

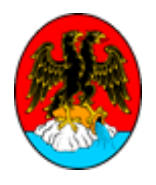

# Sadržaj

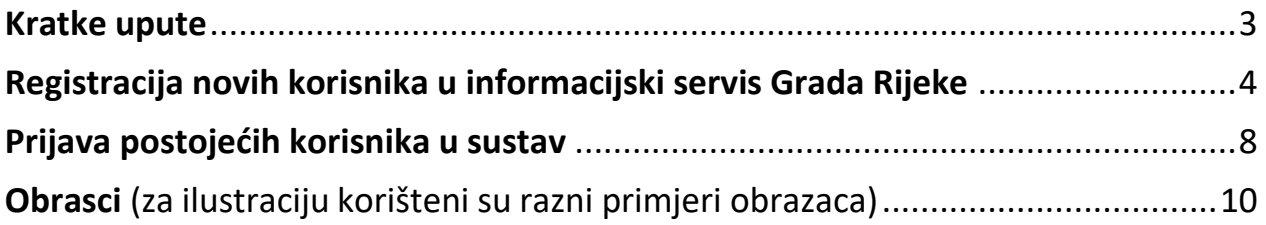

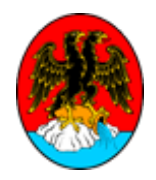

### <span id="page-2-0"></span>**Kratke upute**

Informacijski servis Grada Rijeke je sustav koji korisnicima elektroničkim putem pruža pregled računa raznih komunalnih službi i ostalih društava koji su u nadležnosti Grada Rijeke. Sustav omogućuje prijavu i slanje elektroničkih obrazaca te komunikaciju s korisničkom podrškom putem elektroničkog sandučića.

Korisnici Informacijskog servisa Grada Rijeke mogu biti fizičke osobe ili poslovni subjekti.

- **Fizičke osobe**
- **Poslovni subjekti**

Korisnici se također dijele na:

- **nove korisnike** korisnici koji nemaju korisnički račun te ga je potrebno kreirati tj. izvršiti proces registracije u sustav kako bi se kreirao korisnički račun, korisničko ime i lozinka
- **postojeće korisnike** korisnici koji već imaju izrađen korisnički račun te se u sustav prijavljuju sa korisničkim imenom i lozinkom

Poveznica: [Informacijski servis Grada Rijeke](https://e-usluge3.rijeka.hr/apex/f?p=510:26:2220197857464::NO:RP,26::) Email: [isgr@rijeka.hr](mailto:isgr@rijeka.hr) Telefon: 051/209-993

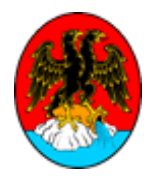

## <span id="page-3-0"></span>**Registracija novih korisnika u informacijski servis Grada Rijeke**

Ukoliko ste novi korisnik informacijskog servisa tj. nemate korisničko ime i lozinku, potrebno je izvršiti registraciju u sustav na način da odaberete gumb "Registracija".

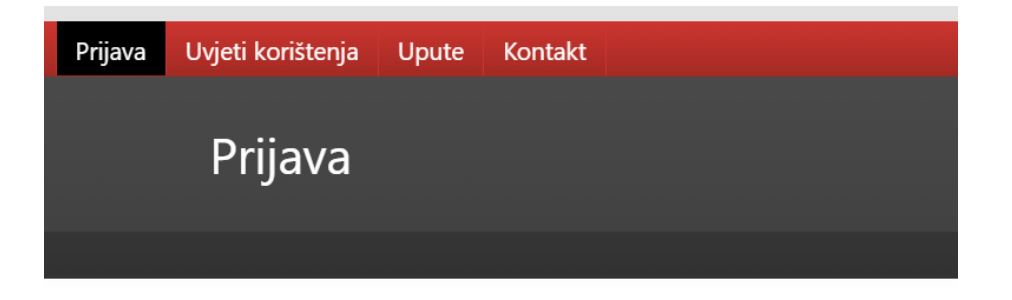

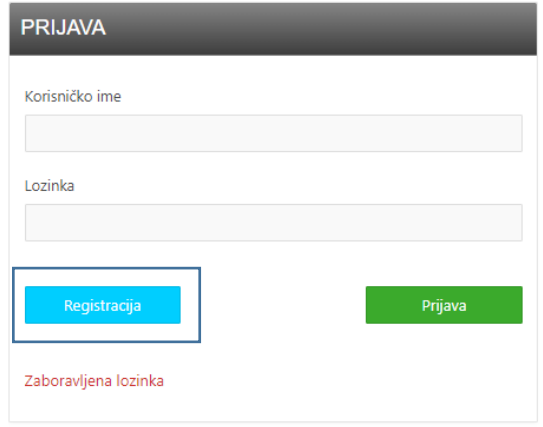

![](_page_4_Picture_0.jpeg)

Zatim je potrebno je odabrati "Tip subjekta" - fizička ili pravna osoba.

![](_page_4_Picture_2.jpeg)

Ovisno o tipu subjekta kojeg ste odabrali otvoriti će se stranica za popunjavanje osobnih podataka. Nakon što ispunite sva polja potrebno je kliknuti na gumb "Registriraj".

![](_page_4_Picture_40.jpeg)

Grad Rijeka Zavod za informatičku djelatnost Služba za eUpravu

![](_page_5_Picture_0.jpeg)

Postupak registracije završava klikom na gumb "Potvrđujem".

![](_page_5_Picture_44.jpeg)

Na ekranu se zatim pojavljuje obavijest da je zahtjev za prijavu u sustav zaprimljen te da su na upisanu email adresu poslane upute za aktivaciju korisničkog računa.

![](_page_5_Picture_4.jpeg)

Nakon aktivacije korisničkog računa klikom na poveznicu u email poruci, sustav korisnika vodi na stranicu za potvrdu email adrese. Potrebno je kliknuti na gumb "Potvrdi".

![](_page_6_Picture_0.jpeg)

![](_page_6_Picture_1.jpeg)

Klikom na "Potvrdi" aktivirat ćete svoj profil na Informacijskom servisu Grada Rijeke i bit ćete preusmjereni na stranicu prijave.

![](_page_6_Picture_3.jpeg)

Nakon potvrde sustav korisnika preusmjerava na stranicu prijave. Korisnik se prijavljuje s korisničkim imenom i lozinkom klikom na gumb "Prijava".

![](_page_6_Picture_5.jpeg)

![](_page_6_Picture_33.jpeg)

![](_page_7_Picture_0.jpeg)

Nakon što se korisnik prijavio u sustav potrebno je potvrditi Uvjete korištenja Informacijskog servisa Grada Rijeke.

![](_page_7_Picture_2.jpeg)

### <span id="page-7-0"></span>Prijava postojećih korisnika u sustav

Postojeći korisnici u sustav se prijavljuju s korisničkim imenom i lozinkom.

![](_page_7_Picture_41.jpeg)

![](_page_8_Picture_0.jpeg)

Izgled sučelja nakon što se korisnik prijavio u sustav:

![](_page_8_Picture_56.jpeg)

Korisnik na ovoj stranici može promijeniti svoje osobne podatke ili postojeću lozinku.

U gornjem meniju prikazuju se kategorije:

- Sandučić za slanje poruka korisničkoj podršci,
- Usluge pregled računa raznih komunalnih službi te predaju stanja plinomjera
- Obrasci popunjavanje i predaja zahtjeva raznim odjelima gradske uprave elektroničkim putem

![](_page_9_Picture_0.jpeg)

## <span id="page-9-0"></span>**Obrasci** (za ilustraciju korišteni su razni primjeri obrazaca)

- 1. Kategorija "Obrasci" sadrži sve trenutno dostupne obrasce za popunjavanje.
- 2. Korisnik na popisu odabire obrazac koji mu je potreban klikom na naslov.

![](_page_9_Picture_4.jpeg)

![](_page_10_Picture_0.jpeg)

Obrazac se zatim otvara za popunjavanje.

Ukoliko obrazac ima više stranica po njemu se može kretati klikom na broj stranice ili klikom na tipku "Naprijed".

Obrazac se u svakom trenutku može pregledati klikom na tipku "Pregledaj".

![](_page_10_Picture_33.jpeg)

![](_page_11_Picture_0.jpeg)

Kada su popunjena sva polja, u obrazac se mogu dodati prilozi. Opcija "dodaj prilog nalazi se na posljednjoj stranici elektroničkog obrasca.

![](_page_11_Picture_38.jpeg)

Nakon što se prilog učita, on se prikazuje na popisu priloga.

![](_page_11_Picture_39.jpeg)

Grad Rijeka Zavod za informatičku djelatnost Služba za eUpravu

![](_page_12_Picture_0.jpeg)

Tek kada je obrazac pravilno ispunjen i prilog je dodan, obrazac se šalje klikom na tipku "Pošalji" Ukoliko prilozi nisu potrebni sustav omogućuje slanje obrasca bez priloga.

![](_page_12_Picture_45.jpeg)

Svi obrasci koju su započeti s popunjavanjem ili poslani nalaze se poda kategorijom "Vaši obrasci".

![](_page_12_Picture_46.jpeg)

![](_page_13_Picture_0.jpeg)

Klikom na naslov obrasca moguće je nastaviti s popunjavanjem započetih obrazaca ili ih obrisati, pregledati poslane obrasce, te odabrati "Novi obrazac" za popunjavanje, ukoliko je obrazac trenutno dostupan.

![](_page_13_Picture_38.jpeg)